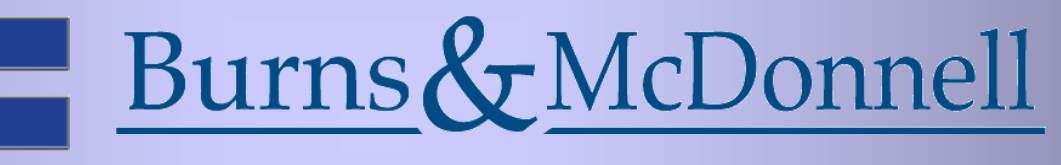

**Oh Sheet! – Presented by David Haskin**

## Oh Sheet! (Models)

Getting between the sheets is a powerful experience but can be intimidating. This session will garner the full benefit of using sheet models in your daily process. We'll start from the ground-up by configuring your workspace and synchronizing settings to simplify setup. Next we'll step through the creation and use of sheet and drawing models in your project workflow. Last but not least we'll learn to print with a click of a button. When this session is over you'll be thinking; "Oh Sheet! Why didn't I make the switch sooner?"

# Learning Objectives

- Configure your workspace to automate model creation and simplify printing
- Setup seed files to streamline your drawing workflow
- Work with Project Explorer to build your sheets
- Print with a single click

### What is a Model?

- A container for elements
- Can be 2D or 3D
- Each model has it's own set of 8 views
- Think of a model as a deck of cards
- Design Model Consists of design geometry – Can be 2D or 3D
- Drawing Model Used to apply annotation – Can only be 2D
- Sheet Model Serves as an electronic sheet – Typically 2D; but can be 3D

#### Determine How Deep You Want To Go

- Design and Sheet Models
- Design, Drawing and Sheet Models
- All-in (Dynamic View/Hyper Models)

#### Design and Sheet Models

- Simplifies sheet setup
- Allows for automated sheet numbering and sheet titles
- Allows for automated printing

# Design, Drawing and Sheet Models

- Simplifies sheet setup
- Allows for automated sheet number and sheet titles
- Shared annotation
- Allows for automated printing
- Same features as other workflows
- Automated plan views, sections, details and elevations
- Ability of viewing 2D annotation in 3D models
- Hyperlinks to origination of details/sheet data

# Project Folder Structure

- General project data
	- Documentation and specifications
	- Plan grids and site layouts
	- Cover sheets
- Discipline specific data
- Shared resources
	- Borders and seed files
	- Cell libraries and DGNLIBs
- Save your setup as a template for future use

# Project Configuration

- DGN search paths
- Reference file search paths
- Seed file search paths and names
- DGNLIB search paths
- Print specific settings
- Project Cell Libraries
- Don't be afraid of using custom variables to simplify/automate your workflow

# Working With Seed Files

- Decide how you want your seed files structured
	- Single seed file with multiple models
	- Separate seed files for all models
	- A hybrid to accommodate your workflow
- Define your search paths
- Define which models will be used
- Use custom variables and logic statements
- Works like a web browser
- Automatically mines project data
- Will link to URLs, folders and variables
- Will allow you to link data to elements
- Will allow you to drag and drop
- Allows you to browse data in your current file
- Link Sets can be added to any active file but work best in configured DGNLIBs
- A Link Set is simply a collection of links
- You can link to files, folders, key-ins, URL's, link sets and configuration variables

# Associating Links to Elements

- Link directly to documentation or specs
- Link directly to models or specific sheets
- Linked elements will display a special symbol
- To follow a link right click on an element and pick "Open Link" from the context based menu.

#### DGN Indexer

- Service that runs on your file server
- Replaces the harvesting technique used in Project Explorer
- Dramatically improves performance
- May get push-back from your IT department

### Creating Models, Sections and Details

- Detailing symbol tools automatically create sections, details, elevations, plan views, drawing titles and title text
- All the data you create will be hyperlinked
- Detailing symbol styles can predefined to match your company standard
- When combined with element templates you can force what detailing symbol styles your users access
- If properly configured, when you create a new sheet model your project sheet boundary and title block will automatically appear
- Drag and drop your desired data from Project Explorer onto your sheet
- Use the define sheet boundary tool to move and rotate your sheet boundary and title block

#### Reference File Settings

- Drag and drop your desired reference or model from Project Explorer
- You will be prompted for an attachment method
	- Recommended will interpret your settings (no options)
	- Switch to Interactive when working with civil
- Create print styles to take the guess work out of printing
- Both print/plot and print organizer can take advantage of print styles
- Make sure your sheet size definitions and page sizes in your plot configuration match
- For simplicity sake, name your seed models to correspond to your sheet sizes
- If properly configured, you should never have to…
	- Select a plot configuration or pen table
	- Define your printing area or sheet size
	- Select a scale factor for your output
- Just click print…
- If properly configured, you should never have to…
	- Select a plot configuration or pen table
	- Define your printing area or sheet size
	- Select a scale factor for your output
- Just add your files to print organizer
	- Apply a print style
	- Let them scan
	- And click print

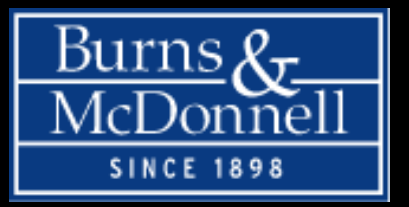

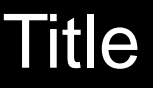

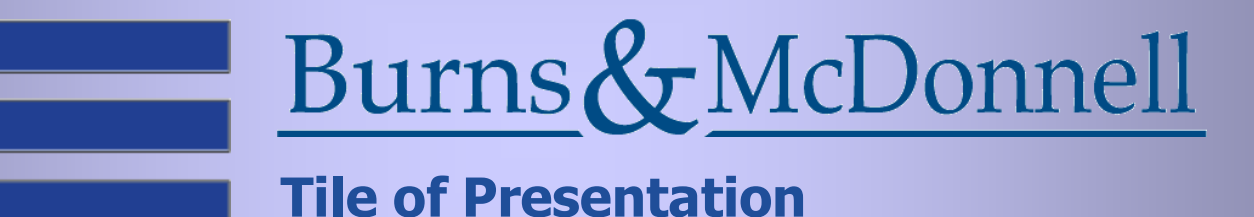

# **Thanks for Attending. Have a Great Day.**